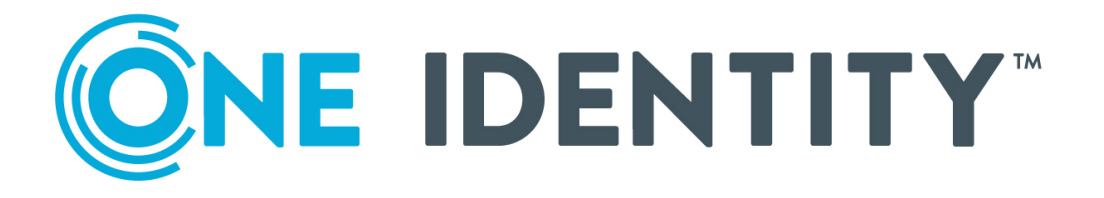

# One Identity Safeguard for Privileged Sessions 6.0

Upgrade Guide

#### **Copyright 2020 One Identity LLC.**

#### **ALL RIGHTS RESERVED.**

This guide contains proprietary information protected by copyright. The software described in this guide is furnished under a software license or nondisclosure agreement. This software may be used or copied only in accordance with the terms of the applicable agreement. No part of this guide may be reproduced or transmitted in any form or by any means, electronic or mechanical, including photocopying and recording for any purpose other than the purchaser's personal use without the written permission of One Identity LLC .

The information in this document is provided in connection with One Identity products. No license, express or implied, by estoppel or otherwise, to any intellectual property right is granted by this document or in connection with the sale of One Identity LLC products. EXCEPT AS SET FORTH IN THE TERMS AND CONDITIONS AS SPECIFIED IN THE LICENSE AGREEMENT FOR THIS PRODUCT, ONE IDENTITY ASSUMES NO LIABILITY WHATSOEVER AND DISCLAIMS ANY EXPRESS, IMPLIED OR STATUTORY WARRANTY RELATING TO ITS PRODUCTS INCLUDING, BUT NOT LIMITED TO, THE IMPLIED WARRANTY OF MERCHANTABILITY, FITNESS FOR A PARTICULAR PURPOSE, OR NON-INFRINGEMENT. IN NO EVENT SHALL ONE IDENTITY BE LIABLE FOR ANY DIRECT, INDIRECT, CONSEQUENTIAL, PUNITIVE, SPECIAL OR INCIDENTAL DAMAGES (INCLUDING, WITHOUT LIMITATION, DAMAGES FOR LOSS OF PROFITS, BUSINESS INTERRUPTION OR LOSS OF INFORMATION) ARISING OUT OF THE USE OR INABILITY TO USE THIS DOCUMENT, EVEN IF ONE IDENTITY HAS BEEN ADVISED OF THE POSSIBILITY OF SUCH DAMAGES. One Identity makes no representations or warranties with respect to the accuracy or completeness of the contents of this document and reserves the right to make changes to specifications and product descriptions at any time without notice. One Identity does not make any commitment to update the information contained in this document.

If you have any questions regarding your potential use of this material, contact:

One Identity LLC. Attn: LEGAL Dept 4 Polaris Way Aliso Viejo, CA 92656

Refer to our Web site ([http://www.OneIdentity.com](http://www.oneidentity.com/)) for regional and international office information.

#### **Patents**

One Identity is proud of our advanced technology. Patents and pending patents may apply to this product. For the most current information about applicable patents for this product, please visit our website at [http://www.OneIdentity.com/legal/patents.aspx](http://www.oneidentity.com/legal/patents.aspx).

#### **Trademarks**

One Identity and the One Identity logo are trademarks and registered trademarks of One Identity LLC. in the U.S.A. and other countries. For a complete list of One Identity trademarks, please visit our website at [www.OneIdentity.com/legal](http://www.oneidentity.com/legal). All other trademarks are the property of their respective owners.

#### **Legend**

**WARNING: A WARNING icon highlights a potential risk of bodily injury or property damage, for which industry-standard safety precautions are advised. This icon is often associated with electrical hazards related to hardware.**

**CAUTION: A CAUTION icon indicates potential damage to hardware or loss of data if** A **instructions are not followed.**

SPS Upgrade Guide Updated - July 2020 Version - 6.0

## **Contents**

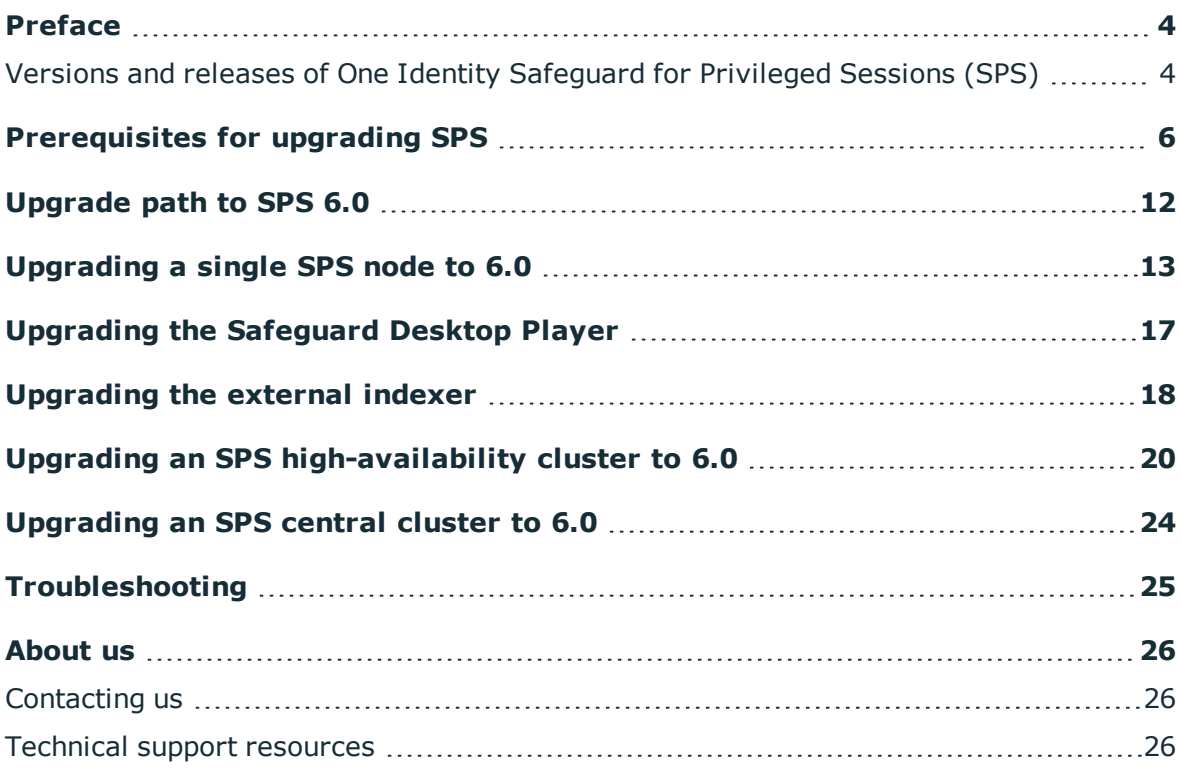

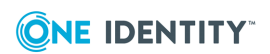

## **Preface**

**1**

<span id="page-3-0"></span>Welcome to One Identity Safeguard for Privileged Sessions (SPS) version 6.0 and thank you for choosing our product. This document describes the upgrade process from existing SPS installations to SPS 6.0. The main goal of this paper is to help system administrators in planning the migration to the new version of SPS.

## **A** CAUTION:

#### **Read the entire document thoroughly before starting the upgrade.**

<span id="page-3-1"></span>This document covers the One Identity Safeguard for Privileged Sessions 6.0 product.

## **Versions and releases of One Identity Safeguard for Privileged Sessions (SPS)**

The following release policy applies to One Identity Safeguard for Privileged Sessions (SPS):

- <sup>l</sup> *Long Term Supported or LTS releases* (for example, SPS 6.0) are supported for 3 years after their original publication date and for 1 year after the next LTS release is published (whichever date is later). The second digit of the revisions of such releases is 0 (for example, SPS 6.0.1). Maintenance releases to LTS releases contain only bugfixes and security updates.
- <sup>l</sup> *Feature releases* (for example, SPS 6.1) are supported for 6 months after their original publication date and for 2 months after a succeeding Feature or LTS release is published (whichever date is later). Feature releases contain enhancements and new features, presumably 1-3 new features per release. Only the last feature release is supported (for example, when a new feature release comes out, the last one becomes unsupported in 2 months).

For a full description of long-term-supported and feature releases, open the SPS [product](https://support.oneidentity.com/one-identity-safeguard-for-privileged-sessions) page on the [Support](https://support.oneidentity.com/one-identity-safeguard-for-privileged-sessions) Portal and navigate to **Product Life Cycle & Policies > Product Support Policies > Software Product Support Lifecycle Policy**.

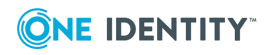

## **A** CAUTION:

**Downgrading from a feature release is not supported. If you upgrade from an LTS release (for example, 6.0) to a feature release (6.1), you have to keep upgrading with each new feature release until the next LTS version (in this case, 7.0) is published.**

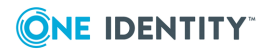

# <span id="page-5-0"></span>**Prerequisites for upgrading SPS**

This section describes the requirements and steps to perform before starting the SPS upgrade process.

General requirements:

- You must have a valid software subscription to be able to download the new version of SPS, and also the new license file.
- You will need a [support](https://support.oneidentity.com/en-US/Login) portal account to download the required ISO image and the license. Note that the registration is not automatic, and might take up to two working days to be processed.
- Back up your configuration and your data.

For more information on creating configuration and data backups, see ["Data](https://support.oneidentity.com/technical-documents/safeguard-for-privileged-sessions/6.0.7/administration-guide/basic-settings/data-and-configuration-backups/) and configuration backups" in the [Administration](https://support.oneidentity.com/technical-documents/safeguard-for-privileged-sessions/6.0.7/administration-guide/basic-settings/data-and-configuration-backups/) Guide.

• Export your configuration.

For more information, see "Exporting the [configuration](https://support.oneidentity.com/technical-documents/safeguard-for-privileged-sessions/6.0.7/administration-guide/managing-one-identity-safeguard-for-privileged-sessions-sps/upgrading-one-identity-safeguard-for-privileged-sessions-sps/exporting-the-configuration-of-one-identity-safeguard-for-privileged-sessions-sps/) of One Identity Safeguard for Privileged Sessions (SPS)" in the [Administration](https://support.oneidentity.com/technical-documents/safeguard-for-privileged-sessions/6.0.7/administration-guide/managing-one-identity-safeguard-for-privileged-sessions-sps/upgrading-one-identity-safeguard-for-privileged-sessions-sps/exporting-the-configuration-of-one-identity-safeguard-for-privileged-sessions-sps/) Guide.

- Verify that SPS is in good condition (no issues are displayed on the System Monitor).
- Optional: If you have core dump files that are necessary for debugging, download them from **Basic Settings > Troubleshooting > Core files**. These files are removed during the upgrade process.

If you have a high availability cluster:

• Verify that you have IPMI access to the slave node. You can find detailed information on using the IPMI interface in the following documents:

For Safeguard Sessions Appliance 3000 and 3500, see the X9 SMT IPMI [User's](http://www.supermicro.com/manuals/other/X9_SMT_IPMI.pdf) Guide.

<sup>l</sup> On the **Basic Settings > High Availability** page, verify that the HA status is not degraded.

If you are upgrading SPS in a virtual environment:

- Create a snapshot of the virtual machine before starting the upgrade process.
- <sup>l</sup> Configure and enable console redirection (if the virtual environment allows it).

If you are using a plugin (for example, a Credential Store plugin, or a multi-factor

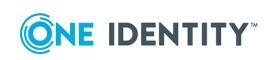

authentication plugin):

• You will need an updated version of the plugin you are using. Download it from [Downloads](https://support.oneidentity.com/my-downloads) page.

#### **Notes and warnings about the upgrade**

The following is a list of important notes and warnings about the upgrade process and changes in SPS 6.0.

### **CAUTION:**

**According to recent cryptographic research, SHA-1 algorithm cannot be trusted as secure anymore, because signatures can be forged with reasonable costs. As a result, SHA-1 algorithm is not supported in SPS for X.509 certificate chains. Starting from SPS versions 6.0.4 and 6.5.0, certificates with SHA1-based signatures are no longer trusted for Active Directory or LDAP authentication, and future versions might refuse to validate SHA-1 signatures altogether.**

**Note that Root CA certificates may still contain SHA-1 signatures, because the signature is not validated for self-signed certificates. It is expected that other software such as clients and servers connected to SPS might reject SHA-1 signatures in a similar fashion.**

**Signing CAs in SPS generate certificates with SHA-256 since versions 4.3.4 and 5.0.0.**

## **A** CAUTION:

**Make sure to check the value configured in Disk space fill-up prevention before starting the upgrade process. From SPS version 6.0.4, the value range of Disconnect clients when disks are: x percent used field in Basic Settings > Management > Disk space fill up prevention is limited to 50-98 percent. If your configured value is outside this range, you cannot start upgrading.**

#### NOTE:

Due to legal reasons, installation packages of the external indexer application will be available only from the SPS web interface. After SPS versions 6.4 and 6.0.3 are released, the installation packages will be removed from our website.

## **A** CAUTION:

**If you are authenticating your SPS users to an LDAP/Active Directory server, make sure that the response timeout of the LDAP/Active Directory server is at least 120 seconds.**

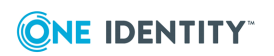

## **A** CAUTION:

- <sup>l</sup> **X.509 host certificates are not supported, the related options have been removed from the product. One Identity recommends using public keys instead.**
- <sup>l</sup> **DSA keys are not supported, the related options have been removed from the product. One Identity recommends using RSA keys instead.**
- <sup>l</sup> **The log ingestion feature of SPS has been removed from the product.**

## **A** CAUTION:

<sup>l</sup> **Support for the Lieberman ERPM credential store has been deprecated, this feature will be removed from the upcoming One Identity Safeguard for Privileged Sessions (SPS) 6 LTS release. One Identity recommends to use Safeguard for Privileged Passwords instead. For details, [contact](https://www.oneidentity.com/buy/) our Sales Team.**

#### **A** CAUTION:

**Due to a change in the underlying database, the upgrade process removes all risk scores generated earlier by One Identity Safeguard for Privileged Analytics. Sessions initiated after the upgrade will be scored again.**

## **A** CAUTION:

- <sup>l</sup> **SSLv3 encryption is not supported in SPS version 5.10 and later. This has the following effects:**
	- <sup>l</sup> **You cannot configure SPS if your browser does not support at least TLSv1.**
	- <sup>l</sup> **If you are auditing HTTP, Telnet or VNC sessions that use TLS encryption, the client- and server applications must support at least TLSv1.**
- <sup>l</sup> **Support for X.509 host certificates is deprecated. This feature will be removed from SPS version 6 LTS (6.0). One Identity recommends using public keys instead.**
- <sup>l</sup> **Support for DSA keys is deprecated. This feature will be removed from SPS version 6 LTS (6.0). One Identity recommends using RSA keys instead.**

## **A** CAUTION:

**As part of the upgrade, SPS upgrades its session database. This involves the following processes:**

<sup>l</sup> **The first phase of the upgrade happens before SPS boots up and takes about 10-20 minutes. During this time, no production traffic goes through SPS, and SPS functionality is inaccessible. Rebooting or shutting down SPS at this stage of the upgrade may result in data loss. You can check the status of the upgrade process through either**

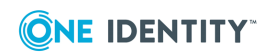

**8**

**the console or the boot-time HTTP server, which allows you to view boot console log messages through your browser.**

<sup>l</sup> **Depending on the size of the session database, the second phase can take several days or even weeks to finish. You can check the status of the upgrade process through the System Monitor on the web interface of SPS.**

**This second phase of the upgrade is running in the background and consumes minimal resources. All functionality of SPS is accessible and SPS works as normal. The only limitation during this phase is that the session database used when searching on the REST API and the new Search interface is incomplete. The upgrade process starts with the most recent sessions and works its way backward in time until it reaches the oldest sessions. The classic search is unaffected.**

**If there are any errors during the upgrade, contact our [Support](https://support.oneidentity.com/one-identity-safeguard-for-privileged-sessions) Team.**

#### **A** CAUTION:

**Following the upgrade, support for less than 1024-bit SSH keys is lost.**

#### **A** CAUTION:

**One Identity Safeguard for Privileged Sessions (SPS) 5 F4 and later versions use a new encryption algorithm to encrypt the recorded audit trails (AES128-GCM). This change has the following effects:**

- <sup>l</sup> **If you are using external indexers to index your audit trails, you must upgrade them to the latest version. Earlier versions will not be able to index encrypted audit trails recorded with SPS 5 F4 and later.**
- <sup>l</sup> **To replay an encrypted audit trail recorded with SPS 5 F4 or later, you can use the latest version of the Safeguard Desktop Player application, or the browser-based player of SPS. You cannot replay such audit trails using earlier versions of Safeguard Desktop Player, nor any version of the Audit Player application.**

### **A** CAUTION:

**It is no longer possible to search for screen contents indexed by the old Audit Player on the new search UI and the REST interface. Searching in session metadata (such as IP addresses and usernames) and in extracted events (such as executed commands and window titles that appeared on the screen) remains possible.**

**As the old Audit Player was replaced and deprecated as an indexing tool during the 4.x versions, this should only affect very old sessions. Sessions that were processed by the new indexing service will work perfectly. If you wish to do screen content searches in historical sessions, [contact](https://support.oneidentity.com/one-identity-safeguard-for-privileged-sessions) our [Support](https://support.oneidentity.com/one-identity-safeguard-for-privileged-sessions) Team.**

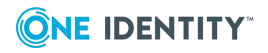

## **A** CAUTION:

**The Basic Settings > Local Services > Required minimum version of encryption protocol option is removed as of One Identity Safeguard for Privileged Sessions (SPS) version 5.8.0.**

**Regardless of the TLS version you configured previously, SPS will uniformly use TLS version 1.2.**

**This change might have the effect that using old (likely unsupported) browsers, it will not be possible to access the web interface of SPS.**

### **A** CAUTION:

**Command detection and window title detection in content policies have changed and they are case-insensitive as of One Identity Safeguard for Privileged Sessions (SPS) version 5.8.0. In earlier versions, both used to be case-sensitive.**

#### **A** CAUTION:

**You can now use an Authentication Policy with GSSAPI and a Usermapping Policy in SSH connections. When an SSH Connection Policy uses an Authentication Policy with GSSAPI, and a Usermapping Policy, then SPS stores the user principal as the Gateway username, and the username used on the target as the Server username.**

**Note that this change has the following side effect: when using an Authentication Policy with GSSAPI, earlier versions of SPS used the clientusername@REALM username to authenticate on the target server. Starting with version 5.9.0, it uses the client-username as username. Configure your servers accordingly, or configure a [Usermapping](https://support.oneidentity.com/technical-documents/safeguard-for-privileged-sessions/6.0.7/administration-guide/advanced-authentication-and-authorization-techniques/configuring-usermapping-policies/) Policy for your SSH [connections](https://support.oneidentity.com/technical-documents/safeguard-for-privileged-sessions/6.0.7/administration-guide/advanced-authentication-and-authorization-techniques/configuring-usermapping-policies/) in SPS.**

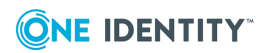

#### **Upgrading from SPS 5.0.0 or later**

## **A** CAUTION:

**Physical SPS appliances based on Pyramid hardware are not supported in 5 F1 and later releases. Do not upgrade to 5 F1 or later on a Pyramidbased hardware. The last supported release for this hardware is 5 LTS, which is a long-term supported release.**

**If you have purchased SPS before August, 2014 and have not received a replacement hardware since then, you have Pyramid hardware, so do not upgrade to SPS 5 F1 or later. If you have purchased SPS after August 2014, you can upgrade to 5 F1.**

**If you do not know the type of your hardware or when it was purchased, complete the following steps:**

- **1. Login to SPS.**
- **2. Navigate to Basic Settings > Troubleshooting > Create support bundle, click Create support bundle, and save the file.**
- **3. Open a ticket at [https://support.oneidentity.com/create-service](https://support.oneidentity.com/create-service-request)[request/](https://support.oneidentity.com/create-service-request).**
- **4. Upload the file you downloaded from SPS in Step 1.**
- **5. We will check the type of your hardware and notify you.**

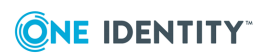

# **Upgrade path to SPS 6.0**

<span id="page-11-0"></span>Upgrading to SPS 6.0 is tested and supported using the following upgrade path:

- <sup>l</sup> *The latest SPS 5 LTS maintenance version (for example, 5.0.x) -> SPS 6.0*
- Always upgrade to the latest available maintenance version of SPS 5 LTS before upgrading to SPS 6.0.
- <sup>l</sup> *The latest maintenance versions of the previous three feature releases (in this case, SPS 5 F9 or later) -> SPS 6.0*

Always upgrade to the latest available maintenance version of the feature release before upgrading to SPS 6.0.

From older releases, upgrade to 5 LTS first. For details, see How to [upgrade](https://support.oneidentity.com/technical-documents/one-identity-safeguard-for-privileged-sessions/5.0.10/upgrade-guide) to One Identity [Safeguard](https://support.oneidentity.com/technical-documents/one-identity-safeguard-for-privileged-sessions/5.0.10/upgrade-guide) for Privileged Sessions 5 LTS.

# <span id="page-12-0"></span>**Upgrading a single SPS node to 6.0**

The following describes how to upgrade a standalone One Identity Safeguard for Privileged Sessions (SPS) node to version 6.0.

- If you want to upgrade an SPS high-availability cluster, see [Upgrading](#page-19-0) an SPS high[availability](#page-19-0) cluster to 6.0.
- If you want to upgrade an SPS central search or central management cluster, see [Upgrading](#page-23-0) an SPS central cluster to 6.0.

#### **Prerequisites:**

Read the following warnings before starting the upgrade process.

#### **A** CAUTION:

- <sup>l</sup> **After performing the upgrade, it is not possible to downgrade to the earlier version. Upgrading to SPS 6.0 is an irreversible process.**
- <sup>l</sup> **It is recommended to test the upgrade process first in VMware. To do this, download a VMware image of the latest SPS version, import the configuration of your SPS into this VMware version, and perform the upgrade. If everything is working, perform the upgrade on the production system.**

#### *To upgrade a standalone SPS node to version 6.0*

- 1. Complete the prerequisites described in [Prerequisites](#page-5-0) for upgrading SPS and upgrade SPS to the latest revision of the current version.
- 2. Login to your [support](https://support.oneidentity.com/en-US/Login) portal, and download your license file.

You need a new license file for every LTS release. If there is no license file for One Identity Safeguard for Privileged Sessions 6.0 under your account, [contact](https://support.oneidentity.com/contact-us/licensing) our [Licensing](https://support.oneidentity.com/contact-us/licensing) Team and **Request a license key for a new version**.

- 3. Download the SPS 6.0 firmware ISO file from the [Downloads](https://support.oneidentity.com/my-downloads) page.
- 4. If you are using a plugin (for example, a Credential Store plugin, or a multi-factor authentication plugin), download the version of the plugin from the [Downloads](https://support.oneidentity.com/my-downloads) page that is labeled as DEPRECATED.

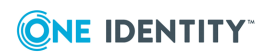

SPS 6.0 Upgrade Guide

**13**

This version of the plugin is supported in SPS 6.0, but will not be supported in version 6.1. Before upgrading to SPS 6.1, you will have to start using a new implementation of the plugin, and update your configuration. For details, see [Upgrading](https://support.oneidentity.com/technical-documents/safeguard-for-privileged-sessions/6.0.7/upgrading-plugins-for-one-identity-safeguard-for-privileged-sessions-version-6.0/) plugins for One Identity [Safeguard](https://support.oneidentity.com/technical-documents/safeguard-for-privileged-sessions/6.0.7/upgrading-plugins-for-one-identity-safeguard-for-privileged-sessions-version-6.0/) for Privileged Sessions version 6.0.

Upload the plugin to your SPS.

- 5. Upload the latest 6.0 firmware ISO file to your SPS. For details, see ["Upgrading](https://support.oneidentity.com/technical-documents/safeguard-for-privileged-sessions/6.0.7/administration-guide/managing-one-identity-safeguard-for-privileged-sessions-sps/upgrading-one-identity-safeguard-for-privileged-sessions-sps/) One Identity Safeguard for Privileged Sessions (SPS)" in the [Administration](https://support.oneidentity.com/technical-documents/safeguard-for-privileged-sessions/6.0.7/administration-guide/managing-one-identity-safeguard-for-privileged-sessions-sps/upgrading-one-identity-safeguard-for-privileged-sessions-sps/) Guide.
- 6. Click **Test** for the new firmware to check if your configuration can be upgraded to version 6.0. If the test returns any errors, correct them before continuing the upgrade process. If you encounter any problems, contact our [Support](https://support.oneidentity.com/one-identity-safeguard-for-privileged-sessions) Team.

Select **After reboot**.

- 7. If the upgrade test is successful, activate the firmware.
- 8. *Recommended step.* To help troubleshoot potential issues following the upgrade, collect and save system information (create a support bundle) now.

Navigate to **Basic Settings > Troubleshooting > Create support bundle** and choose **Create support bundle**.

9. Navigate to **Basic Settings > System**.

### **A** CAUTION:

**Do NOT click Reboot cluster during the upgrade process unless explicitly instructed.**

Click **System Control > This node > Reboot** to reboot the machine. SPS will start with the new firmware and upgrade its configuration, database, and other system components. During the upgrade process, SPS displays status information and other data on the local console and on the web interface of SPS, at any of the **Listening addresses** configured at **Basic settings > Local Services > Web login (admin and user)**.

#### **O** NOTE:

If you are upgrading to version 6.0 from version 5.0.x, status information is displayed on the web interface only after the first boot to version 6.0. So during the upgrade to version 6.0, you will not be able to see any upgrade logs on the web interface.

#### **A** CAUTION:

**If the connection database is large and contains information about several thousands of sessions, the upgrade process can take about 15-20 minutes or more, depending on the actual hardware.**

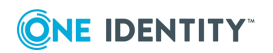

SPS 6.0 Upgrade Guide

## **A** CAUTION:

**After the reboot in 6.0, SPS will start importing large amounts of data from metadb. This process can take about 30-40 minutes or more. During the import process, the REST base search might not function properly, since the data to search in might still be incomplete.**

10. After the reboot, login to the web interface and upload the new license file. For details, see ["Upgrading](https://support.oneidentity.com/technical-documents/safeguard-for-privileged-sessions/6.0.7/administration-guide/managing-one-identity-safeguard-for-privileged-sessions-sps/upgrading-one-identity-safeguard-for-privileged-sessions-sps/) One Identity Safeguard for Privileged Sessions (SPS)" in the [Administration](https://support.oneidentity.com/technical-documents/safeguard-for-privileged-sessions/6.0.7/administration-guide/managing-one-identity-safeguard-for-privileged-sessions-sps/upgrading-one-identity-safeguard-for-privileged-sessions-sps/) Guide.

## **CAUTION:**

**In case the SPS web interface is not available within 30 minutes of rebooting SPS, check the information displayed on the local console and contact our [Support](https://support.oneidentity.com/one-identity-safeguard-for-privileged-sessions) Team.**

**If you experience any strange behavior of the web interface, first try to reload the page by holding the SHIFT key while clicking the Reload button of your browser to remove any cached version of the page.**

#### **O** NOTE:

In the unlikely case that SPS encounters a problem during the upgrade process and cannot revert to its original state, SPS performs the following actions:

- Initializes the network interfaces using the already configured IP addresses.
- <sup>l</sup> Enables SSH-access to SPS, unless SPS is running in sealed mode. That way it is possible to access the logs of the upgrade process, which helps the Support Team to diagnose and solve the problem. Note that SSH access will be enabled on every active interface, even if management access has not been enabled for the interface.
- 11. Navigate to **Basic Settings > System > Version details** and verify that SPS is running version 6.0 of the firmware. If not, it means that the upgrade process did not complete properly and SPS performed a rollback to revert to the earlier firmware version. In this case, complete the following steps:
	- a. Navigate to **Basic Settings > Troubleshooting > Create support bundle** and click **Create support bundle**.
	- b. Save the resulting ZIP file.
	- c. contact our [Support](https://support.oneidentity.com/one-identity-safeguard-for-privileged-sessions) Team and send them the file. They will analyze its contents to determine why the upgrade was not completed and assist you in solving the problem.
- 12. (Optional) If SPS was in a domain before the upgrade, navigate to **RDP Control -> Domain membership** and make sure that your domain-related settings are correct. In case of correct settings, you will see the following:

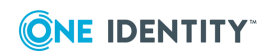

SPS 6.0 Upgrade Guide

- <sup>l</sup> **Fully qualified domain name (realm name): Host joined currently configured domain successfully.**
- <sup>l</sup> **Currently joined domains:** <name.of.the.joined.domain>

This is important because in rare cases, the appliance might fall out from the domain after an upgrade, and a manual rejoin might be required based on its status.

- 13. Upgrade your Safeguard Desktop Player installations to the latest version. For details, see [Upgrading](#page-16-0) the Safeguard Desktop Player.
- 14. Upgrade your external indexer installations to the latest version. For details, see [Upgrading](#page-17-0) the external indexer.

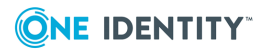

## <span id="page-16-0"></span>**Upgrading the Safeguard Desktop Player**

Upgrading the Safeguard Desktop Player application is only a simple installation process.

**O** NOTE: If you already have an earlier version of the Safeguard Desktop Player application installed on the host, uninstall the previous installation. If you want to keep the previous installation for some reason, install the new version into a different directory.

You can download the Safeguard Desktop Player application from the [Downloads](https://support.oneidentity.com/my-downloads) page.

For more information, see [Safeguard](https://support.oneidentity.com/technical-documents/safeguard-for-privileged-sessions/6.0.7/safeguard-desktop-player-user-guide/) Desktop Player User Guide.

#### **A** CAUTION:

**One Identity Safeguard for Privileged Sessions (SPS) 5 F4 and later versions use a new encryption algorithm to encrypt the recorded audit trails (AES128-GCM). This change has the following effects:**

- <sup>l</sup> **If you are using external indexers to index your audit trails, you must upgrade them to the latest version. Earlier versions will not be able to index encrypted audit trails recorded with SPS 5 F4 and later.**
- <sup>l</sup> **To replay an encrypted audit trail recorded with SPS 5 F4 or later, you can use the latest version of the Safeguard Desktop Player application, or the browser-based player of SPS. You cannot replay such audit trails using earlier versions of Safeguard Desktop Player, nor any version of the Audit Player application.**

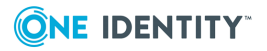

SPS 6.0 Upgrade Guide

# <span id="page-17-0"></span>**Upgrading the external indexer**

**6**

The following describes how to upgrade the indexer application on your external indexer hosts.

#### **A** CAUTION:

**One Identity Safeguard for Privileged Sessions (SPS) 5 F4 and later versions use a new encryption algorithm to encrypt the recorded audit trails (AES128-GCM). This change has the following effects:**

- <sup>l</sup> **If you are using external indexers to index your audit trails, you must upgrade them to the latest version. Earlier versions will not be able to index encrypted audit trails recorded with SPS 5 F4 and later.**
- <sup>l</sup> **To replay an encrypted audit trail recorded with SPS 5 F4 or later, you can use the latest version of the Safeguard Desktop Player application, or the browser-based player of SPS. You cannot replay such audit trails using earlier versions of Safeguard Desktop Player, nor any version of the Audit Player application.**

#### **Prerequisites**

Before you start, create a backup copy of the /etc/indexer/indexerworker.cfg and /etc/indexer/indexer-certs.cfg indexer configuration files.

#### *To upgrade the indexer application on your external indexer hosts*

1. Download the latest indexer .rpm package from the **Basic Settings > Local Services > Indexer service** page of the SPS web interface.

#### NOTE:

Due to legal reasons, installation packages of the external indexer application will be available only from the SPS web interface. After SPS versions 6.4 and 6.0.3 are released, the installation packages will be removed from our website.

- 2. Copy the downloaded .rpm package to your external indexer hosts.
- 3. Stop the indexer by using the following command.

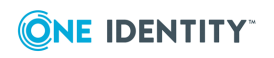

• On Red Hat or CentOS 6.5:

service external-indexer stop

• On Red Hat or CentOS 7:

systemctl stop external-indexer.service

- 4. Execute the following command: **yum upgrade -y indexer.rpm**
- 5. Resolve any warnings displayed during the upgrade process.
- 6. Restart the indexer by using the following command.
	- On Red Hat or CentOS 6.5:

service external-indexer start

• On Red Hat or CentOS 7:

systemctl start external-indexer.service

7. Repeat this procedure on every indexer host.

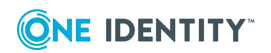

# <span id="page-19-0"></span>**Upgrading an SPS high-availability cluster to 6.0**

The following describes how to upgrade a One Identity Safeguard for Privileged Sessions (SPS) high-availability cluster.

- If you want to upgrade a standalone One Identity Safeguard for Privileged Sessions (SPS) node, see [Upgrading](#page-12-0) a single SPS node to 6.0.
- If you want to upgrade an SPS central search or central management cluster, see [Upgrading](#page-23-0) an SPS central cluster to 6.0.

#### **Prerequisites:**

Make sure that you have physically connected the IPMI interface to the network and that it is properly configured. This is important because you can only power the secondary node on through the IPMI interface. For details on configuring the IPMI interface, see ["Out-of](https://support.oneidentity.com/technical-documents/safeguard-for-privileged-sessions/6.0.7/administration-guide/managing-one-identity-safeguard-for-privileged-sessions-sps/out-of-band-management-of-one-identity-safeguard-for-privileged-sessions-sps/)band [management](https://support.oneidentity.com/technical-documents/safeguard-for-privileged-sessions/6.0.7/administration-guide/managing-one-identity-safeguard-for-privileged-sessions-sps/out-of-band-management-of-one-identity-safeguard-for-privileged-sessions-sps/) of One Identity Safeguard for Privileged Sessions (SPS)" in the [Administration](https://support.oneidentity.com/technical-documents/safeguard-for-privileged-sessions/6.0.7/administration-guide/managing-one-identity-safeguard-for-privileged-sessions-sps/out-of-band-management-of-one-identity-safeguard-for-privileged-sessions-sps/) Guide.

#### **A** CAUTION:

- <sup>l</sup> **After performing the upgrade, it is not possible to downgrade to the earlier version. Upgrading to SPS 6.0 is an irreversible process.**
- <sup>l</sup> **It is recommended to test the upgrade process first in VMware. To do this, download a VMware image of the latest SPS version, import the configuration of your SPS into this VMware version, and perform the upgrade. If everything is working, perform the upgrade on the production system.**

#### **A** CAUTION:

**Do NOT reboot any of the SPS nodes unless explicitly instructed.**

### **CAUTION:**

**Do NOT click Reboot cluster during the upgrade process unless explicitly instructed.**

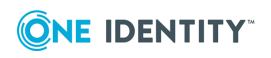

**20**

#### *To upgrade an SPS high-availability cluster*

- 1. Complete the prerequisites described in [Prerequisites](#page-5-0) for upgrading SPS and upgrade SPS to the latest revision of the current version.
- 2. Login to your [support](https://support.oneidentity.com/en-US/Login) portal, and download your license file.

You need a new license file for every LTS release. If there is no license file for One Identity Safeguard for Privileged Sessions 6.0 under your account, [contact](https://support.oneidentity.com/contact-us/licensing) our [Licensing](https://support.oneidentity.com/contact-us/licensing) Team and **Request a license key for a new version**.

- 3. Download the SPS 6.0 firmware ISO file from the [Downloads](https://support.oneidentity.com/my-downloads) page.
- 4. If you are using a plugin (for example, a Credential Store plugin, or a multi-factor authentication plugin), download the version of the plugin from the [Downloads](https://support.oneidentity.com/my-downloads) page that is labeled as DEPRECATED.

This version of the plugin is supported in SPS 6.0, but will not be supported in version 6.1. Before upgrading to SPS 6.1, you will have to start using a new implementation of the plugin, and update your configuration. For details, see [Upgrading](https://support.oneidentity.com/technical-documents/safeguard-for-privileged-sessions/6.0.7/upgrading-plugins-for-one-identity-safeguard-for-privileged-sessions-version-6.0/) plugins for One Identity [Safeguard](https://support.oneidentity.com/technical-documents/safeguard-for-privileged-sessions/6.0.7/upgrading-plugins-for-one-identity-safeguard-for-privileged-sessions-version-6.0/) for Privileged Sessions version 6.0.

Upload the plugin to your SPS.

- 5. Upload the latest 6.0 firmware ISO file to your SPS. For details, see ["Upgrading](https://support.oneidentity.com/technical-documents/safeguard-for-privileged-sessions/6.0.7/administration-guide/managing-one-identity-safeguard-for-privileged-sessions-sps/upgrading-one-identity-safeguard-for-privileged-sessions-sps/) One Identity Safeguard for Privileged Sessions (SPS)" in the [Administration](https://support.oneidentity.com/technical-documents/safeguard-for-privileged-sessions/6.0.7/administration-guide/managing-one-identity-safeguard-for-privileged-sessions-sps/upgrading-one-identity-safeguard-for-privileged-sessions-sps/) Guide.
- 6. Click **Test** for the new firmware to check if your configuration can be upgraded to version 6.0. If the test returns any errors, correct them before continuing the upgrade process. If you encounter any problems, contact our [Support](https://support.oneidentity.com/one-identity-safeguard-for-privileged-sessions) Team.
	- Select **After reboot**.
- 7. If the upgrade test is successful, activate the firmware.
- 8. Wait until the new firmware is synchronized to the slave node. This is usually completed within 60 seconds.
- 9. Navigate to **Basic Settings > High availability & Nodes > Other node** and click **Shutdown** to power off the slave node.

## **A** CAUTION:

**Do not power on the slave node.**

10. *Recommended step.* To help troubleshoot potential issues following the upgrade, collect and save system information (create a support bundle) now.

Navigate to **Basic Settings > Troubleshooting > Create support bundle** and choose **Create support bundle**.

11. Navigate to **Basic Settings > System**.

#### **A** CAUTION:

**Do NOT click Reboot cluster during the upgrade process unless explicitly instructed.**

Click **System Control > This node > Reboot** to reboot the machine. SPS will start with the new firmware and upgrade its configuration, database, and other system

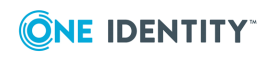

SPS 6.0 Upgrade Guide

components. During the upgrade process, SPS displays status information and other data on the local console and on the web interface of SPS, at any of the **Listening addresses** configured at **Basic settings > Local Services > Web login (admin and user)**.

#### **COL** NOTE:

If you are upgrading to version 6.0 from version 5.0.x, status information is displayed on the web interface only after the first boot to version 6.0. So during the upgrade to version 6.0, you will not be able to see any upgrade logs on the web interface.

### **A** CAUTION:

**If the connection database is large and contains information about several thousands of sessions, the upgrade process can take about 15-20 minutes or more, depending on the actual hardware.**

#### **A** CAUTION:

**After the reboot in 6.0, SPS will start importing large amounts of data from metadb. This process can take about 30-40 minutes or more. During the import process, the REST base search might not function properly, since the data to search in might still be incomplete.**

12. After the reboot, login to the web interface and upload the new license file. For details, see ["Upgrading](https://support.oneidentity.com/technical-documents/safeguard-for-privileged-sessions/6.0.7/administration-guide/managing-one-identity-safeguard-for-privileged-sessions-sps/upgrading-one-identity-safeguard-for-privileged-sessions-sps/) One Identity Safeguard for Privileged Sessions (SPS)" in the [Administration](https://support.oneidentity.com/technical-documents/safeguard-for-privileged-sessions/6.0.7/administration-guide/managing-one-identity-safeguard-for-privileged-sessions-sps/upgrading-one-identity-safeguard-for-privileged-sessions-sps/) Guide.

#### A **CAUTION:**

**In case the SPS web interface is not available within 30 minutes of rebooting SPS, check the information displayed on the local console and contact our [Support](https://support.oneidentity.com/one-identity-safeguard-for-privileged-sessions) Team.**

**If you experience any strange behavior of the web interface, first try to reload the page by holding the SHIFT key while clicking the Reload button of your browser to remove any cached version of the page.**

#### $\bullet$  | NOTE:

In the unlikely case that SPS encounters a problem during the upgrade process and cannot revert to its original state, SPS performs the following actions:

- Initializes the network interfaces using the already configured IP addresses.
- <sup>l</sup> Enables SSH-access to SPS, unless SPS is running in sealed mode. That way it is possible to access the logs of the upgrade process, which helps the Support Team to diagnose and solve the problem. Note that SSH access will be enabled on every active interface, even if management access has not been enabled for the interface.

#### 13. Navigate to **Basic Settings > System > Version details** and verify that SPS is

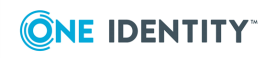

**22**

running version 6.0 of the firmware. If not, it means that the upgrade process did not complete properly and SPS performed a rollback to revert to the earlier firmware version. In this case, complete the following steps:

- a. Navigate to **Basic Settings > Troubleshooting > Create support bundle** and click **Create support bundle**.
- b. Save the resulting ZIP file.
- c. contact our [Support](https://support.oneidentity.com/one-identity-safeguard-for-privileged-sessions) Team and send them the file. They will analyze its contents to determine why the upgrade was not completed and assist you in solving the problem.
- 14. (Optional) If SPS was in a domain before the upgrade, navigate to **RDP Control -> Domain membership** and make sure that your domain-related settings are correct. In case of correct settings, you will see the following:
	- <sup>l</sup> **Fully qualified domain name (realm name): Host joined currently configured domain successfully.**
	- <sup>l</sup> **Currently joined domains:** <name.of.the.joined.domain>

This is important because in rare cases, the appliance might fall out from the domain after an upgrade, and a manual rejoin might be required based on its status.

15. If rebooting the primary node has been successful, power up the secondary node through IPMI.

The secondary node attempts to boot with the new firmware, and reconnects to the primary node to sync data. During the sync process, certain services (including Heartbeat) are not available. Wait for the process to finish, and the secondary node to boot fully. This process is finished when the **Basic Settings > High availability & Nodes > Other node** appears.

Note that at this stage, on the **Other node > Boot firmware version**, the version number next to **Current** is lower than the version number next to **Active**.

16. Click **Activate Slave**. This effectively turns the previously secondary node into the primary node. This process can take a few minutes.

To ensure that the process is finished correctly, check the version numbers next to **Current** and **Active** on both the primary and the secondary node. These version numbers should all be the same. If the page is not refreshed after the process is finished, press **F5** to refresh the page.

- 17. Upgrade your Safeguard Desktop Player installations to the latest version. For details, see [Upgrading](#page-16-0) the Safeguard Desktop Player.
- 18. Upgrade your external indexer installations to the latest version. For details, see [Upgrading](#page-17-0) the external indexer.

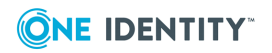

SPS 6.0 Upgrade Guide

## <span id="page-23-0"></span>**Upgrading an SPS central cluster to 6.0**

The following describes how to upgrade One Identity Safeguard for Privileged Sessions (SPS) central search or central management cluster.

- If you want to upgrade a standalone One Identity Safeguard for Privileged Sessions (SPS) node, see [Upgrading](#page-12-0) a single SPS node to 6.0.
- If you want to upgrade an SPS high-availability cluster, see [Upgrading](#page-19-0) an SPS high[availability](#page-19-0) cluster to 6.0.

#### **Prerequisites:**

Reserve an adequate maintenance window to have time to upgrade every node of the cluster. Having different SPS versions in the cluster should be avoided in production environments. For details on the different cluster roles, see ["Cluster](https://support.oneidentity.com/technical-documents/safeguard-for-privileged-sessions/6.0.7/administration-guide/managing-one-identity-safeguard-for-privileged-sessions-sps/managing-safeguard-for-privileged-sessions-sps-clusters/cluster-roles/) roles" in the [Administration](https://support.oneidentity.com/technical-documents/safeguard-for-privileged-sessions/6.0.7/administration-guide/managing-one-identity-safeguard-for-privileged-sessions-sps/managing-safeguard-for-privileged-sessions-sps-clusters/cluster-roles/) Guide.

#### *To upgrade an SPS cluster*

- 1. Upgrade the nodes that have the Search Minion role. Note that until you complete upgrading the entire cluster, the already upgraded nodes cannot audit traffic. For details on upgrading a node, see [Upgrading](#page-12-0) a single SPS node to 6.0.
- 2. Upgrade the other Managed Host nodes.
- 3. If the Central Management node is different from the Search Master node, upgrade the Central Management node.
- 4. Upgrade the Search Master node.

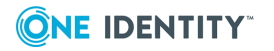

SPS 6.0 Upgrade Guide

**8**

## **Troubleshooting**

<span id="page-24-0"></span>If you experience any strange behavior of the web interface, first try to reload the page by holding the SHIFT key while clicking the Reload button of your browser to remove any cached version of the page.

In the unlikely case that SPS encounters a problem during the upgrade process and cannot revert to its original state, SPS performs the following actions:

- <sup>l</sup> Initializes the network interfaces using the already configured IP addresses.
- Enables SSH-access to SPS, unless SPS is running in sealed mode. That way it is possible to access the logs of the upgrade process that helps the One Identity Support Team to diagnose and solve the problem. Note that SSH access will be enabled on every active interface, even if management access has not been enabled for the interface.

In case the web interface is not available within 30 minutes of rebooting SPS, check the information displayed on the local console and contact our [Support](https://support.oneidentity.com/one-identity-safeguard-for-privileged-sessions) Team.

<span id="page-25-0"></span>One Identity solutions eliminate the complexities and time-consuming processes often required to govern identities, manage privileged accounts and control access. Our solutions enhance business agility while addressing your IAM challenges with on-premises, cloud and hybrid environments.

## <span id="page-25-1"></span>**Contacting us**

For sales and other inquiries, such as licensing, support, and renewals, visit <https://www.oneidentity.com/company/contact-us.aspx>.

## <span id="page-25-2"></span>**Technical support resources**

Technical support is available to One Identity customers with a valid maintenance contract and customers who have trial versions. You can access the Support Portal at [https://support.oneidentity.com/.](https://support.oneidentity.com/)

The Support Portal provides self-help tools you can use to solve problems quickly and independently, 24 hours a day, 365 days a year. The Support Portal enables you to:

- Submit and manage a Service Request
- View Knowledge Base articles
- Sign up for product notifications
- Download software and technical documentation
- View how-to videos at [www.YouTube.com/OneIdentity](http://www.youtube.com/OneIdentity)
- Engage in community discussions
- Chat with support engineers online
- View services to assist you with your product

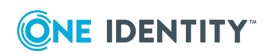